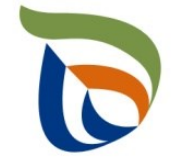

Elinkeino-, liikenne- ja ympäristökeskus Närings-, trafik- och miljöcentralen Centre for Economic Development, Transport and the Environment

# TURRE-ohjeet määräaikaisraportointiin

Paperi

28.10.2020

## Raportoinnin aloitus

- Avaa [Aluehallinnon asiointipalvelu](https://sahkoinenasiointi.ahtp.fi/fi)
- Kirjaudu sisään (tunnistaudu)
	- Verkkopankkitunnukset, varmennekortti, mobiilivarmenne / eIDAs
	- Lue ja hyväksy käyttäjäehdot
	- Tarkista yhteystiedot ja käytä yrityksen sähköpostia, sillä täydennyspyynnöt lähetetään ilmoitettuun osoitteeseen
- Valitse Palvelut > **Tuottajarekisterin asiointipalvelu** <sup>&</sup>gt; Tuottajarekisterin määräaikaisraportointi
	- Etsi yritys Y-tunnuksen avulla, valitse raportointiala ja raportoitava vuosi
	- Kts. erillinen yleisohje vuosittaisten perustietojen täyttämiseen
- **HUOM!** 
	- Jos olet aloittanut kyseisen vuoden tietojen raportoinnin aiemmin, pääset käsiksi aloitettuun lomakkeeseen **TYÖPÖYDÄN** kautta. **Älä aloita uutta asiointia.**
	- Tiedot ilmoitetaan **tonneina (t)**, ei kiloina (kg).
	- Jos kohtaan ei ole raportoitavia tietoja, merkitse siihen nolla (**0**).

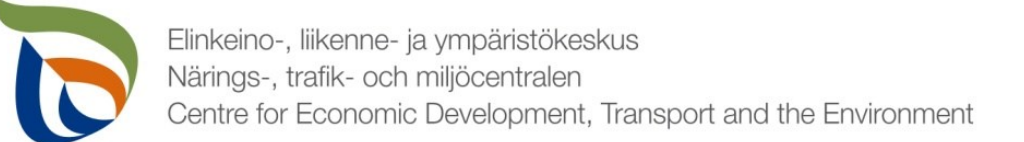

#### Raportoitavat tiedot

Seurantatiedot on jaettu kolmeen osioon:

- **1. TURRE määräaikaisraportointi** sisältää seurantatiedot
- **2. Asiakkaan perustiedot** sisältää yhteyshenkilön tiedot sekä laskutustiedot
- **3. Tiedostot**-kohdan kautta toimitetaan tarvittavat liitetiedostot:
	- Mm. tuottajayhteisöjen selvitykset vakavaraisuudesta, raportointivuoden toteutunut tiedotus, kuluvan vuoden tiedotussuunnitelma
	- Muut mahdolliset valvovan viranomaisen vaatimat raportit/tiedostot, kuten tiedot omavalvonnasta

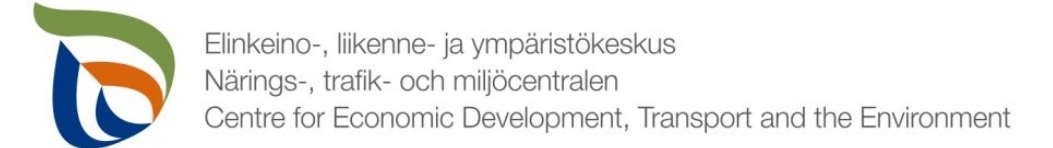

#### Määräaikaisraportointi

- Valitse TURRE määräaikaisraportoinnin alta **Toimialakohtainen raportointi**
- Nuolet (1) näyttävät, missä tilassa lomake on (esimerkissä luonnostilassa)
- Valitse **MUOKKAA** (nuoli 2), jolloin määräaikaisraportointi avautuu

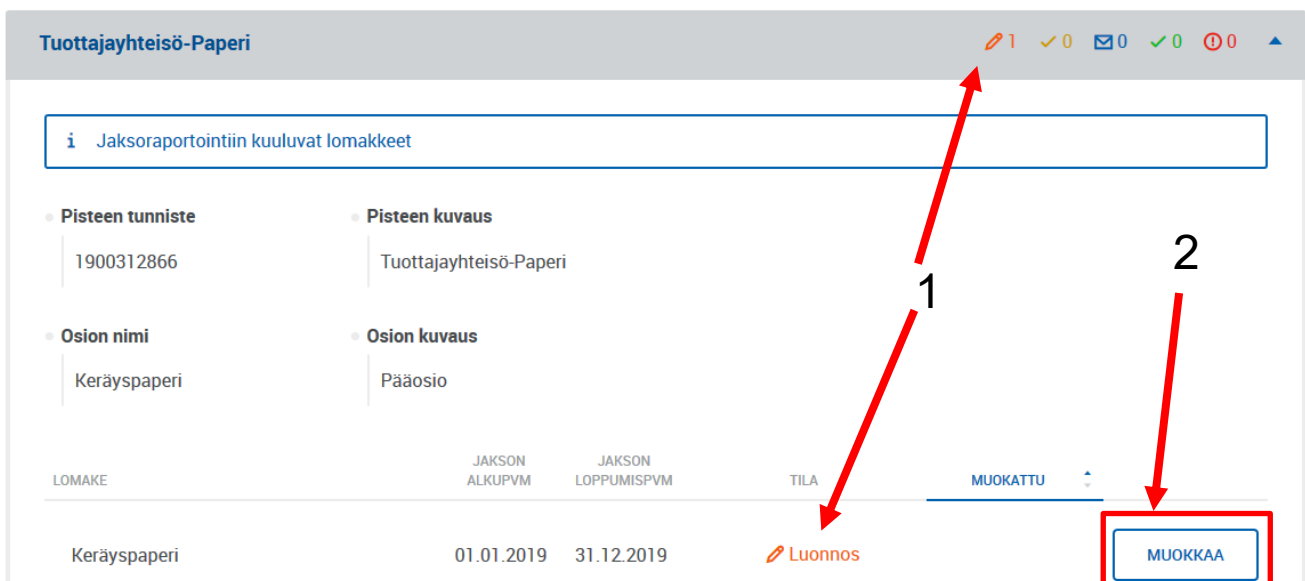

**TURRE** määräaikaisraportointi

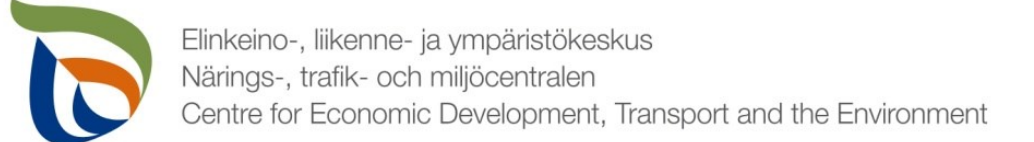

## Vertailujakso

- Valitse vertailujakso tai vaihtoehtoisesti "Ei vertailujaksoa".
	- Vuoden 2019 raportoinnin osalta vertailujaksoja ei vielä ole, joten valitse "**Ei vertailujaksoa**"
- Jos tuottaja **ei ole** saattanut markkinoille paperia, kerännyt sitä ja toimittanut kierrätykseen, valitaan "Ei raportoitavia tietoja tälle raportointijaksolle". Kaikkien edellä mainittujen ehtojen tulee täyttyä.

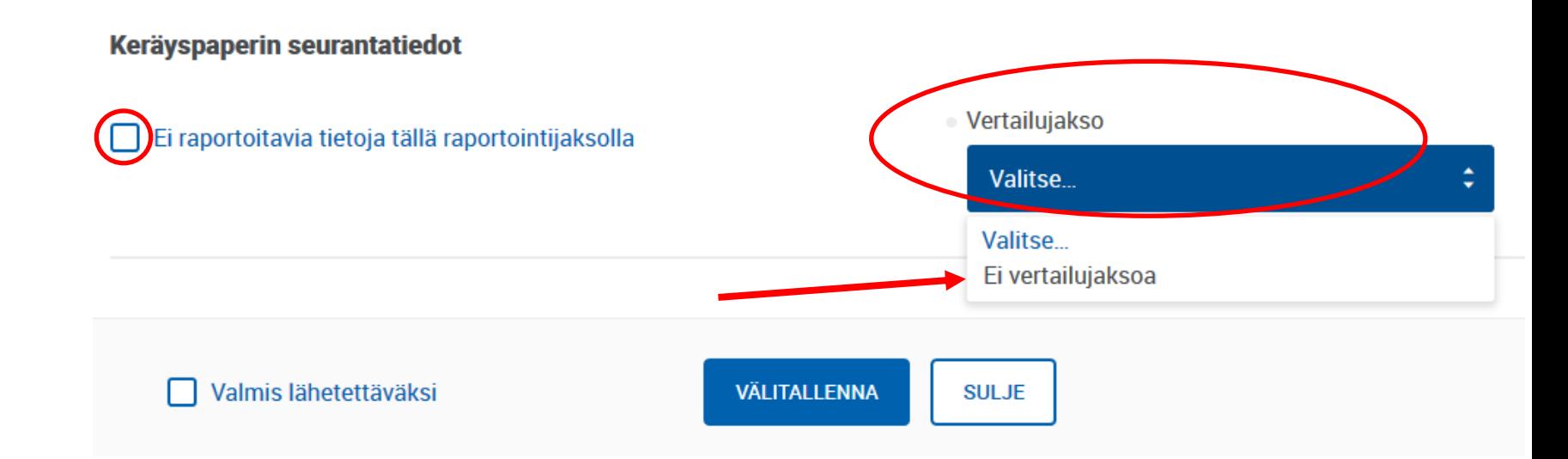

## Markkinoille saatettu ja erilliskerätty 1/2

- Laita taulukkoon tiedot markkinoille saatetuista papereista ja paperituotteista sekä erilliskerätystä paperista **tonneina (t)**
- Paperin toimitukset kotimaahan (A) sisältää Suomessa valmistettujen Suomen markkinoille saatettavien paperituotteiden valmistukseen käytetyn paperin.
- Kuluttajalle päätymätön paperi (E) sisältää ns. pre-consumermateriaalin, kuten mm. painotalojen ylipainokset ja reunasilpun.
- "Ei kerättävissä oleva paperi" -kohtaa ei tarvitse täyttää, luku lasketaan automaattisesti taulukkoon syötetyistä arvoista: F=0,05\*(A+B+C)

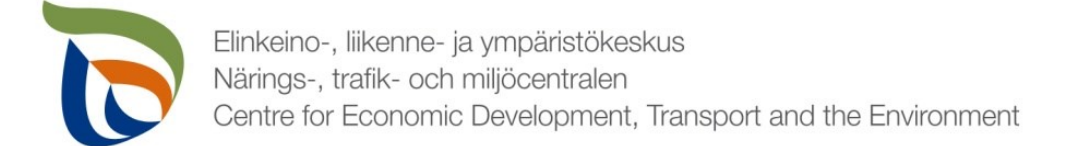

#### Markkinoille saatettu ja erilliskerätty 2/2

· Suomen markkinoille saatetut paperit ja paperituotteet sekä niiden erilliskeräys ja hyödyntäminen

• Tiedot

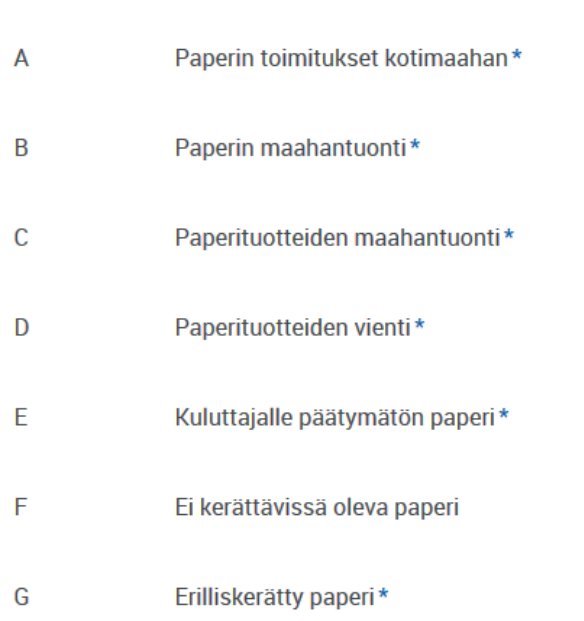

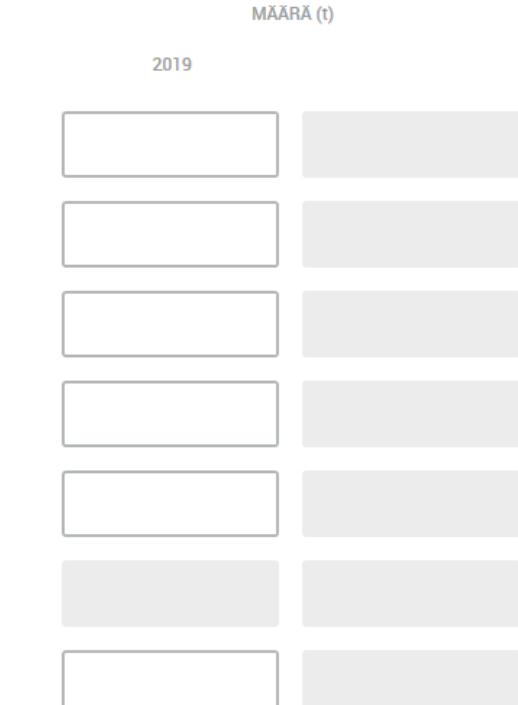

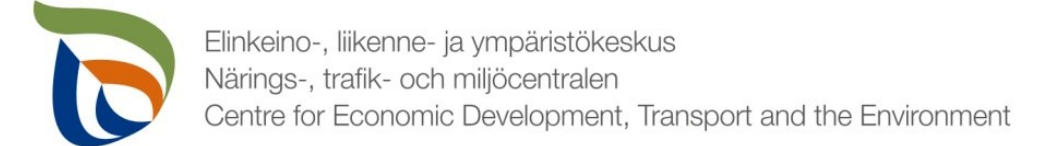

## Erilliskerätyn paperin hyödyntäminen

· Erilliskerätyn keräyspaperin hyödyntäminen Suomessa ja ulkomailla

- Lisää taulukkoon Suomessa ja ulkomailla hyödynnetty erilliskerätty paperi tonneina (t).
- Jaottele taulukkoon, kuinka paljon keräyspaperia on **kierrätetty**, **hyödynnetty energiana** ja/tai **käsitelty muulla tavoilla**
	- Ilmoita käsittelytapojen tarkemmat tiedot erillisessä hyödyntämistapa käsittelylaitoksittain -taulukossa
- Erilliskerätyn keräyspaperin hyödyntäminen yhteensä on automaattinen solu, jota ei voi täyttää (K=H+I+J)

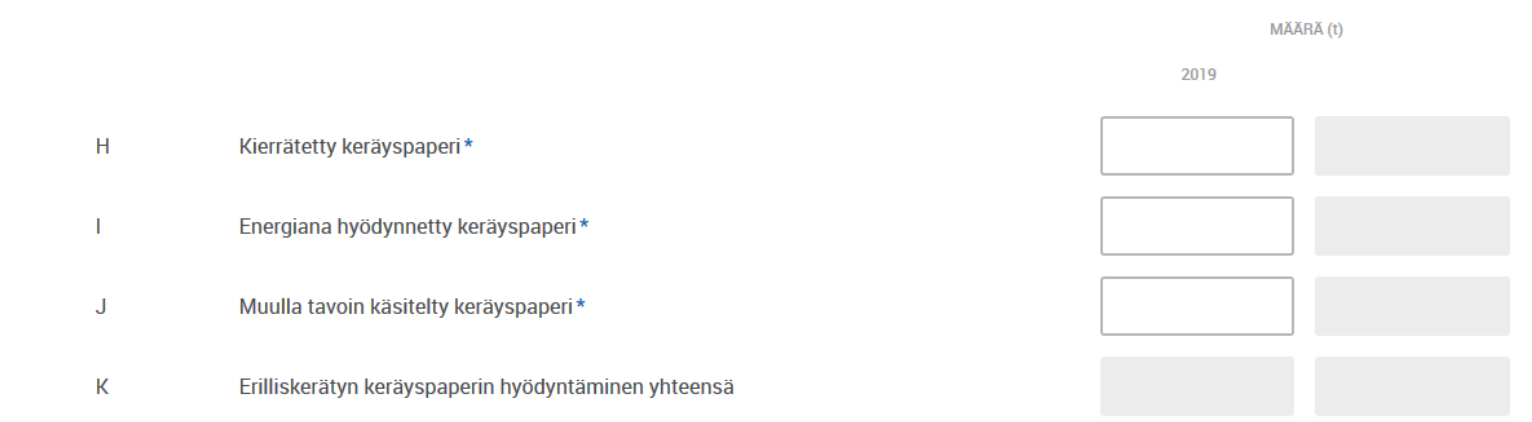

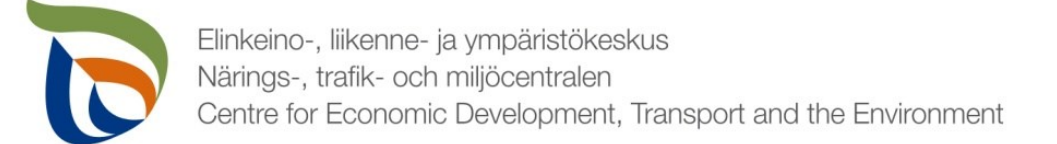

#### Talteenotto-, kierrätys- ja hyödyntämisaste

- Talteenotto-, kierrätys- ja hyödyntämisaste -taulukkoon ei tarvitse täyttää mitään. Kaikki solut ovat automaattisia kenttiä, jotka lomake laskee automaattisesti muiden syötettyjen arvojen perusteella.
	- Talteenottoaste: [G/(A+B+C-D-E-F)]\*100 %
	- Kierrätysaste: [H/(A+B+C-D-E-F)]\*100 %
	- Hyödyntämisaste: [K/(A+B+C-D-E-F)]\*100 %

· Talteenotto-, kierrätys- ja hyödyntämisasteet

2019

 $(%)$ 

**Talteenottoaste** 

Kierrätysaste

Hyödyntämisaste

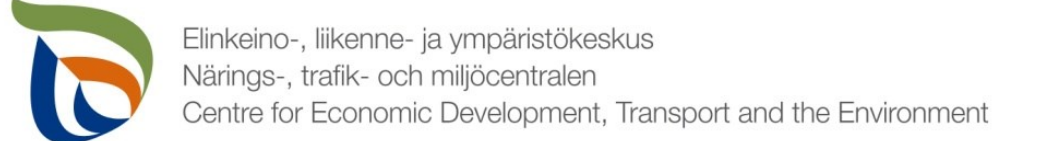

10

#### Hyödyntämistapa käsittelylaitoksittain

- Lisää taulukkoon eri tavoilla hyödynnetyt keräyspaperit **tonneina (t) kierrätyslaitoksittain**.
	- Laita jokainen käsittelylaitos ja/tai hyödyntämistapa omalle rivilleen. Rivejä voit lisätä valitsemalla **+LISÄÄ**.
- **Hyödyntämistavan** voit kirjoittaa omaan tekstikenttäänsä.
- Merkitse käsittelylaitoksen osalta **yrityksen nimi** sekä **sijaintikunta** (kohde Suomessa) tai **sijaintimaa** (kohde ulkomailla).

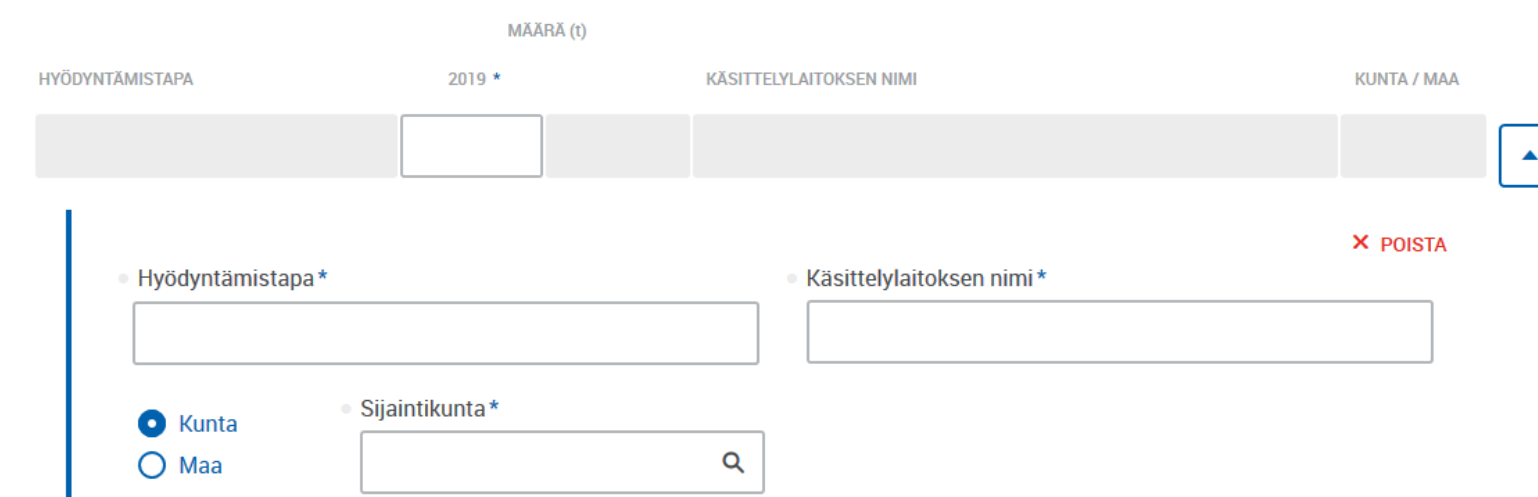

Kierrätys, energiana hyödyntäminen ja muu käsittely eriteltynä käsittelylaitoksen mukaan

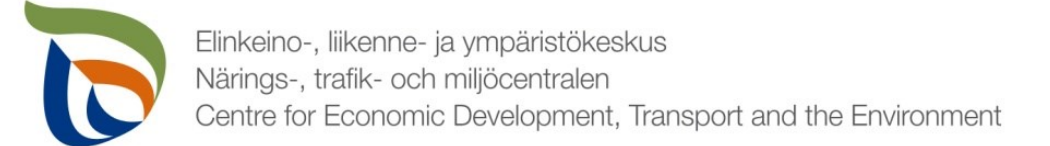

## Lisätiedot

- Lisätiedot-kohtaan voit kirjoittaa mahdollisia lisätietoja, jotka haluat toimittaa valvontaviranomaisen tietoon liittyen paperin tuottajavastuun raportointitietoihin (esimerkiksi mahdollisista tapahtuneista tai tulevista muutoksista).
- Lisätietojen tai muiden liitteiden yhteydessä voitte toimittaa muita valvontaviranomaisen mahdollisesti pyytämiä tietoja. Liitteille on erillinen raportointiosio ja erilliset ohjeet.

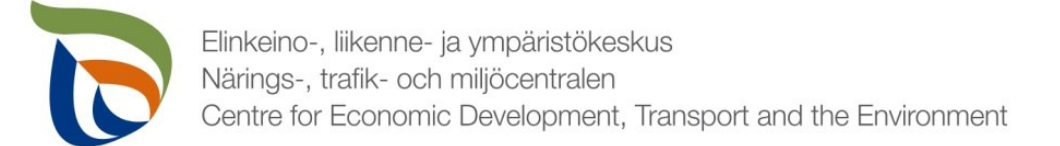

#### Muut raportoitavat osiot

- Täytä toimialakohtaisen lomakkeen lisäksi myös asiakkaan perustiedot (yhteyshenkilöt ja laskutustiedot).
	- Tuottajayhteisöjen osalta lisäksi myös liitetiedostot (tuottajien osalta tarvittaessa)
- Muille raportoitaville asioille on oma erillinen yleisohjeensa, mikä sisältää seuraavat osiot:
	- Asiakkaan perustiedot (yhteyshenkilö ja laskutustiedot)
	- Tiedostot (liitetiedostot)

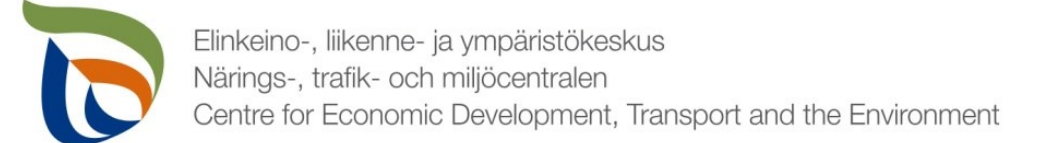

## Valmis raportti

- Voit tarvittaessa tallentaa raportin ja jatkaa myöhemmin
	- Jos jatkat raportin täyttämistä myöhemmin, saat avattua sen Aluehallinnon asiointipalvelun **TYÖPÖYTÄ**-kohdasta.
- Kun raportti on valmis klikkaa **Valmis lähetettäväksi**.
- Tämän jälkeen lomakkeet tulee lähettää vielä erikseen (nuoli 1)

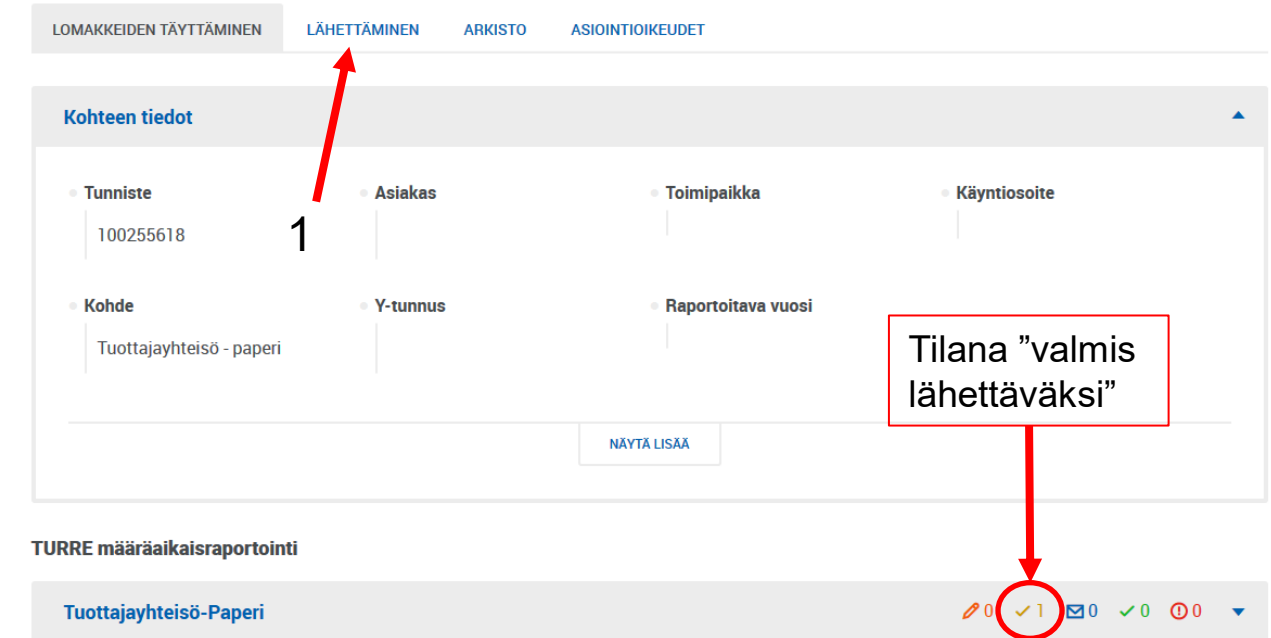

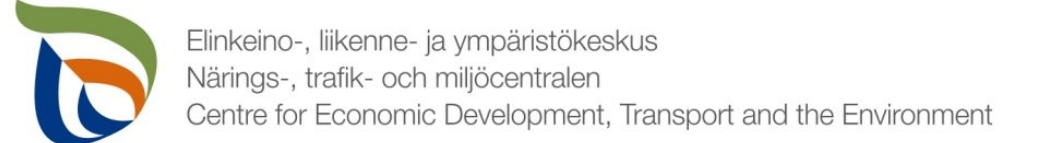

## Lähettäminen

- Lomakkeet, jotka on merkattu "valmis lähettäväksi", tulevat näkyviin **Lähettäminen**-välilehdelle
- Voit esikatsella lomakkeita pdf-tiedostona painamalla oikealla olevaa pdf-kuvaketta
- Lähetä lomakkeet painamalla alhaalta **LÄHETÄ** (nuoli 1)

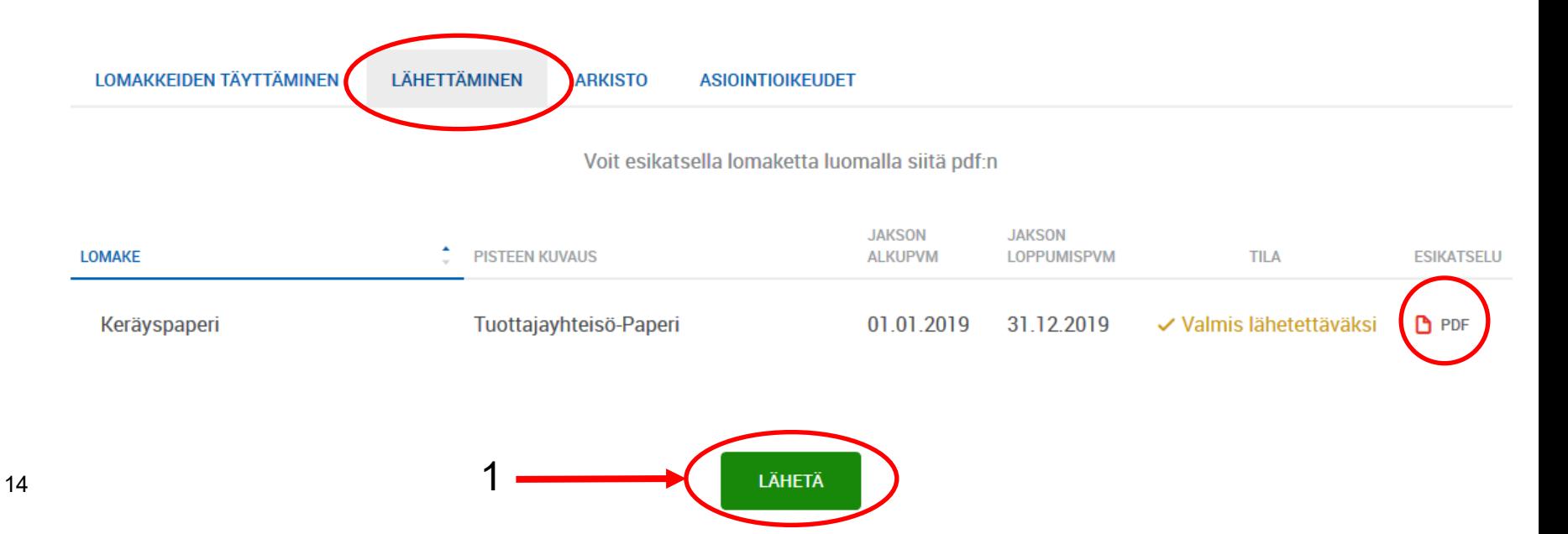